Lenovo RackSwitch G8332

# Release Notes

For Lenovo Cloud Network Operating System 10.4

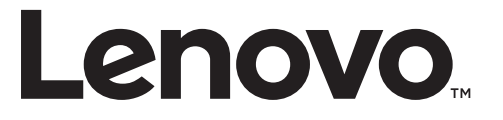

Note: Before using this information and the product it supports, read the general information in the *Safety information and Environmental Notices* and *User Guide* documents on the Lenovo *Documentation* CD and the *Warranty Information* document that comes with the product.

Third Edition (September 2017)

© Copyright Lenovo 2017 Portions © Copyright IBM Corporation 2014

LIMITED AND RESTRICTED RIGHTS NOTICE: If data or software is delivered pursuant a General Services Administration "GSA" contract, use, reproduction, or disclosure is subject to restrictions set forth in Contract No. GS‐35F‐05925.

Lenovo and the Lenovo logo are trademarks of Lenovo in the United States, other countries, or both.

# **Release Notes**

This release supplement provides the latest information regarding Lenovo Cloud Network OS 10.4 for the Lenovo RackSwitch G8332 (referred to as G8332 throughout this document).

This supplement modifies and extends the following Cloud NOS documentation for use with *CNOS* 10.4:

- *Lenovo Network Application Guide for Lenovo Cloud Network OS 10.4*
- *Lenovo Network Command Reference for Lenovo Cloud Network OS 10.4*
- *Lenovo Network Python Programming Guide for Lenovo Cloud Network Operating System 10.4*
- *Lenovo Network REST API Programming Guide for Lenovo Cloud Network Operating System 10.4*
- *Lenovo Rackswitch G8332 Installation Guide*

These publications are available from the following website:

[http://systemx.lenovofiles.com/help/topic/com.lenovo.systemx.common.nav.doc/o](http://systemx.lenovofiles.com/help/topic/com.lenovo.systemx.common.nav.doc/overview_rack_switches.html) verview\_rack\_switches.html

Please keep these release notes with your product manuals.

**Note:** The Lenovo Cloud Network OS is based on the Embedded Linux Integration Environment (ELIE). To obtain open source code licenses, go to [https://github.com/lenovo/ELIE/tree/master/elie](https://github.com/lenovo/ELIE/tree/master/elie-1.7.1/licenses/)‐1.7.1/licenses/. For details on how to obtain open source code, please contact Lenovo Support.

# **Hardware Support**

CNOS 10.4 software is supported on the G8332 high performance Layer 2‐3 network switches.

The G8332 is a 1U rack‐mountable aggregation switch used for combining traffic from multiple high‐speed server racks. The G8332 uses a wire‐speed, non‐blocking switching fabric that provides simultaneous wire‐speed transport of multiple packets at low latency on all ports.

- Twenty-four 40 Gigabit Ethernet (GbE) Quad Small Form Pluggable Plus (QSFP+) ports, each of which can optionally be used as four 10 GbE Small Form Pluggable Plus (SFP+) ports
- Eight additional 40 GbE QSFP+ ports through the Media Dependent Adapter (MDA) module

**Figure 1.** G8332 front panel

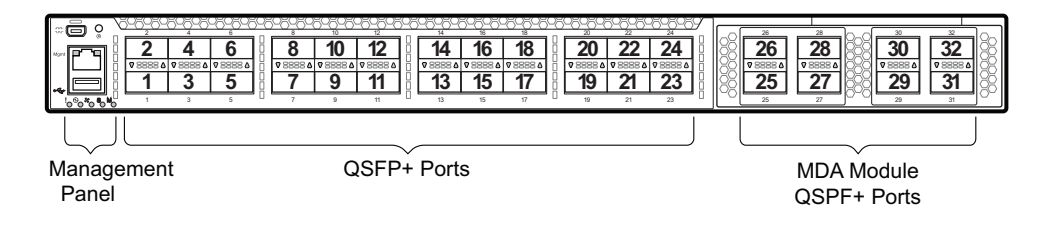

# **Converting the Switch Software Image from CNOS to ENOS**

The new Lenovo Cloud Network OS image cannot coexist on the switch with your legacy 8.x Lenovo NOS. All previous configuration will be lost. If you are running Lenovo CNOS, follow these instructions to replace the operating system with Lenovo NOS 8.x.

To download all necessary software images, go to the following website:

<http://support.lenovo.com>

If you want to return to the legacy 8.x ENOS image, you must reinstall it:

1. Download the ENOS boot image to the switch and enter **y** to confirm the download operation.

G8332# **cp tftp tftp://***<tftp server IP>***/G8296-**8.4.3.0**\_Boot.imgs system-image boot vrf management** Confirm download operation? (y/n) [n] **y** Download in progress .......... Copy Success Install image...This takes about 90 seconds. Please wait Check image signature succeeded Extracting image: 100% Installing eNOS RFS: Updating flash: 100% Extracting image: 100% Installing eNOS Kernel: Updating flash: 100% Extracting image: 100% Installing eNOS DFT: Updating flash: 100% Extracting image: 100% Installing uboot: Updating flash: 100% Boot image installation succeeded.

2. Download the ENOS system image to the switch and enter **y** to confirm the download operation.

G8332# **cp tftp tftp://***<tftp server IP>***/G8296-**8.4.3.0**\_OS.imgs system-image os vrf management** Confirm download operation? (y/n) [n] **y** Download in progress .......... Copy Success Install image...This takes about 90 seconds. Please wait Check image signature succeeded Extracting image: 100% Installing E-NOS image to image1 Installing image to E-NOS image1: 100% Boot image installation failed. OS image installation succeeded.

**Note:** Reboot the switch.

G8332# **reload**

# **Converting the Switch Software Image from ENOS to CNOS**

The new Lenovo Cloud Network OS image cannot coexist on the switch with your legacy 8.x Lenovo NOS. All previous configuration will be lost. If you are running Lenovo NOS 8.x, follow these instructions to replace the operating system with Lenovo CNOS.

To download all necessary software images, go to the following website:

<http://support.lenovo.com>

1. Connect to the switch through the console terminal. Make sure you are running Lenovo NOS 8.4.3.0 or later.

To determine the software version currently used on the switch, use the following switch command: 

G8332# **show version [brief]**

If you are running a version of Lenovo ENOS earlier than 8.4.3.0, download and install a more recent version of the Lenovo NOS image before going to the next step.

2. From the 8.4.3 or later image, download the Cloud NOS image:

G8332# **copy tftp image1 address** *<TFTP server address>* **filename** *<location on TFTP server relative to tftpboot location>***/G8332-CNOS-10.4.2.0.imgs mgt-port**

**Note:** CNOS consists of a single image to install that contains all components, including boot and operating system.

During the download, you are presented with the following message:

```
WARNING: This is the ONLY region with valid bootable image.
          If download fails, switch will not be able to boot.
          Please download into image2 to prevent potential fatal error!
Confirm overwriting the ONLY bootable image (y/n) ?
```
Enter y to continue.

```
Confirm overwriting the ONLY bootable image (y/n) ? y
Image download started to image1
File appears valid
Download in progress
.........................
```
3. When the image is successfully downloaded, the switch will ask you to confirm the update:

```
Download Complete
Valid image detected.
Processing 10.x upgrade image - all data in /user will be lost, 
including configuration
Confirm upgrade (y/n) ?
```
Enter y to continue.

Confirm upgrade (y/n) ? **y**

4. When the download has completed, reset the switch:

```
G8332# reload
Reset will use software "image1" and the active config block.
>> Note that this will RESTART the Spanning Tree,
>> which will likely cause an interruption in network service.
Confirm reload (y/n) ?
```
- 5. Enter y to continue the reload.
- 6. When the switch finishes rebooting, log in and verify the image to make sure it is the correct image running the correct version of the software:

```
G8332 login: admin
Password: <password>
Last login: Mon Feb 13 12:19:34 2016 from 10.42.1.100
<build note>
NOS version 10.4.2.0 LENOVO G8332, Tue Feb 14 15:01:20 PDT 2016
G8332# enable
G8332# display boot
Current ZTP State: Enable
Current FLASH software:
  active image: version 10.4.2.0, downloaded 08:56:56 UTC Tue Feb 7 2017
  standby image: version 10.4.2.0, downloaded 10:56:42 UTC Tue Feb 7 2017
  Uboot: version 10.4.2.0, downloaded 08:56:58 UTC Tue Feb 7 2017
  ONIE: version 10.4.2.0, downloaded 14:48:08 UTC Tue Feb 7 2017
Currently set to boot software active image
Current port mode: default mode
```
**Note:** If this is first time switching NOS versions the image version may appear as unknown. To fix this:

7. Reinstall the CNOS image again following standard image install methods:

```
G8332# cp tftp tftp://<TFTP server address>/G8332-CNOS-10.4.2.0.imgs system-image all vrf 
management
Confirm download operation? (y/n) [n] y
```
8. When prompted to change the active boot image to the standby image, enter **y** to confirm:

```
Boot loader now contains Software Version 10.4.2.0
Standby image now contains Software Version 10.4.2.0
Switch is currently set to boot active image.
Do you want to change that to the standby image? (y/n) [n] y
Switch is to be booted with standby image.
```
**Note:** After this step, reloading the switch is not mandatory.

# **Supplemental Information**

This section provides additional information about configuring and operating the G8332 and CNOS.

#### **The Boot Management Menu**

The Boot Management menu allows you to switch the software image or to recover from a failed software download.

You can interrupt the boot process and enter the Boot Management menu from the serial console port. When the system displays Memory Test, press **<Shift + B>**. The Boot Management menu appears.

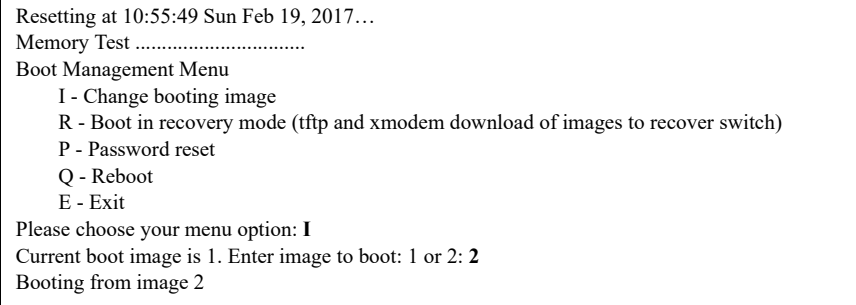

The Boot Management menu allows you to perform the following actions:

- To change the booting image, press **I** and follow the screen prompts.
- To boot in recovery mode, press **R**.
- To reset the default user password, press **P** and follow the screen prompts.
- To reboot the switch, press **Q**. The booting process restarts.
- To exit the Boot Management menu, press **E**. The booting process continues.

## *Recovering from a Failed Software Upgrade*

Use the following procedure to recover from a failed software upgrade.

- 1. Connect a PC to the serial port of the switch.
- 2. Open a terminal emulator program that supports TFTP (preferred) or Xmodem download (for example, HyperTerminal, SecureCRT, PuTTY). If using Xmodem, make sure the following settings are in effect:

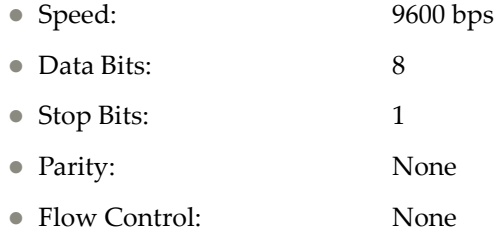

3. To access the Boot Management menu, you must interrupt the boot process from the Console port. Boot the G8332, and when the system begins displaying Memory Test progress (a series of dots), press **<Shift B>**. The Boot Management menu will display:

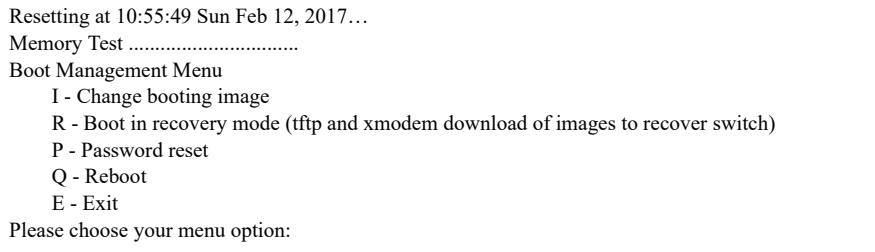

4. Select **R** for **Boot in recovery mode**. You will see the following display:

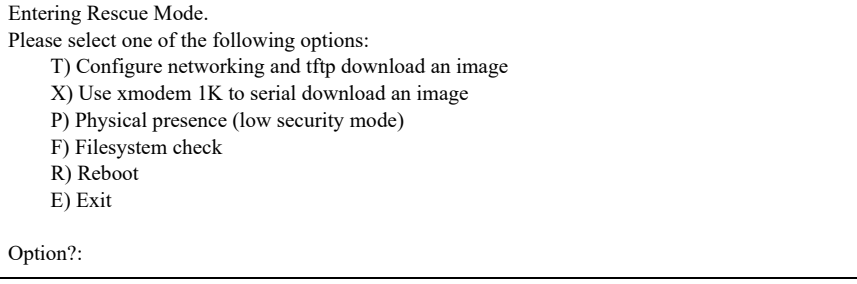

- If you choose option **T** (TFTP download), go to step 5.
- If you choose option **X** (Xmodem serial download), go to step 6.

5. **TFTP download**: The switch prompts you to enter the following information:

```
Performing TFTP rescue. Please answer the following questions (enter 'q' to quit):
IP addr :
Server addr:
Netmask :
Gateway :
Image Filename:
```
- a. Enter the required information and press **<Enter>**.
- b. You will see a display similar to the following:

```
Host IP : 10.10.98.110
     Server IP : 10.10.98.100
    Netmask : 255.255.255.0
     Broadcast : 10.10.98.255
     Gateway : 10.10.98.254
Installing image G8332-CNOS-10.4.2.0_OS.imgs from TFTP server 10.10.98.100
```
c. When you see the following prompt, enter the image number where you want to install the new software and press **<Enter>**.

```
Install image as image 1 or 2 (hit return to just boot image): 1
```
d. The following message is displayed when the image download is complete. Continue to step 7.

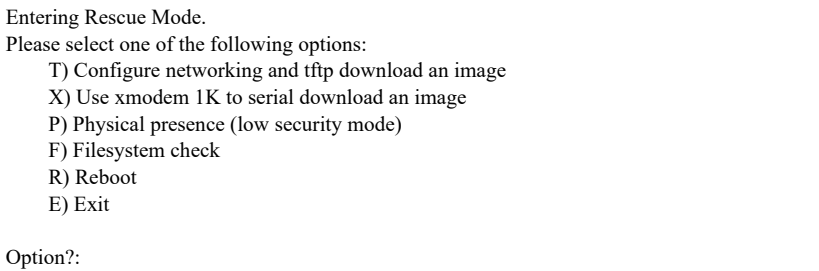

6. **Xmodem download**: When you see the following message, change the Serial Port characteristics to 115200 bps:

Change the baud rate to 115200 bps and hit the <ENTER> key before initiating the download.

- a. Press **<Enter>** to set the system into download accept mode. When the readiness meter displays (a series of "C" characters), start XModem on your terminal emulator.
- b. When you see the following message, change the Serial Port characteristics to 9600 bps:

Change the baud rate back to 9600 bps, hit the <ESC> key.

c. When you see the following prompt, enter the image number where you want to install the new software and press **<Enter>**.

Install image as image 1 or 2 (hit return to just boot image): 1

d. The following message is displayed when the image download is complete. Continue to step 7.

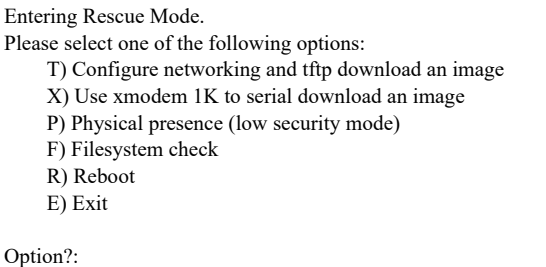

- 7. Image recovery is complete. Perform one of the following steps:
	- Press **R** to reboot the switch.
	- **Press <b>E** to exit the Boot Management menu
	- Press the Escape key (**<Esc>**) to re‐display the Boot Management menu.

## **New Features in This Release**

This release of Lenovo Cloud Network OS contains the following significant fixes, enhancements, and other changes.

#### **Lenovo HCI Solution with Nutanix**

This release supports Nutanix AOS software version 5.1.0/5.1.1.

**Note:** The release of Nutanix AOS 5.1.2 inadvertently removed the network APIs so it cannot be used with ThinkAgile Network Orchestrator. The APIs will be restored in AOS 5.1.3. ThinkAgile Network Orchestrator is supported with Nutanix AOS v5.1.1.3 or 5.1.3.

#### **LACP Standby**

This feature introduces a new state called Standby for ports in a LACP Port Channel.

#### **Minimum Links per LACP**

This feature allows configuration of minimum number of ports that need to be in Link Up state and bundled into a LACP Port Channel. If the number of Link Up ports in a LACP Port Channel is lower than the configured value, the LACP member ports will be moved to Standby state and won't be operational to forward traffic.

#### **Telemetry agent for real-time analytics**

This feature enables the support for network telemetry on Lenovo switches providing network insights for the following use cases:

• Congestion Detection

Provide in‐depth insights on network congestion at various stages including device, interface and traffic type along with class‐of‐service.

● Data Center Planning

Identify network bandwidth requirement by long‐term monitoring of switch hardware resource utilization.

● Streaming Telemetry

Provide real time monitoring data with asynchronous reporting and REST APIs to support latest cloud data center and analytics eco‐system.

## **Telemetry Analytics Tool: Ganglia Plug-ins for supported Telemetry features**

CNOS telemetry is integrated with Ganglia 3.7.2 for the network visualization related to congestion detection and buffer statistics.

Ganglia Plugins for supported Telemetry features is posted on github at [https://github.com/lenovo/networking](https://github.com/lenovo/networking-telemetry)‐telemetry.

## **DHCP Snooping**

This release includes support for DHCP Snooping that acts like a firewall between untrusted hosts and DHCP servers. DHCP Snooping provides security by filtering untrusted DHCP packets and by building and maintaining a DHCP Snooping binding table.

## **DNS Client**

This feature supports configuring and using DNS client to resolve easy to memorize domain names to numerical IP addresses.

## **OSPF via REST/Python API**

This feature supports retreiving a subset of OSPF related information via REST/Python APIs.

#### **Public Key Infrastructure**

This feature includes support for externally signed or CA Signed Certificates. It also includes support for generation of CSR or Certificate Signing Request on the switch.

## **Command Aliasing**

This feature provides a means for the user to define alias commands to replace frequently used commands. The command alias can represent all or part of the command syntax with string replacement. This feature provides the following benefits:

- Map each existing command to a configured alias name.
- The alias configuration will be persistent across switch reboots.
- Auto-completion or description of alias commands is available.

#### **REST API Global Health Status**

This release adds the *global* health status in the response of /nos/api/sysinfo REST API. This feature is required by the vRealize Orchestrator Plug-in.

### **CNOS Syslog Messages Enhancement**

This release supports an unique string *cnos* in the CNOS syslog messages. The string allows the user to differentiate the messages produced by our switches from syslogs originated from other vendor's devices. This feature is primarily used by the vRealize Log Insight Content Pack.